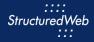

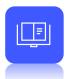

# **Creating Attributes & Filters**

### What is the purpose of Attributes & Filters?

Attributes are tags that help your partners locate marketing materials using filters. Partners can select multiple attributes at once — to quickly narrow down options to fit the needs of the marketing activity.

Attributes can also be used in reporting to measure and compare tactics and campaigns based on criteria.

#### How do I create them?

Attributes are created based on specific criteria. For example, you can set up an attribute to select a specific language, product or service, campaign type, and much more. While selecting criteria, you also assign the different areas of the marketing center you want your attributes to appear, such as the asset library or campaign library.

Once created, attributes are applied when creating individual marketing tactics and campaigns.

#### What will I do in this lesson?

By the end of this lesson, you will be able to do the following:

- Create two multiple selection attributes
  - Marketing Focus
  - o Language

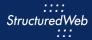

## **Steps**

#### CREATE AN ATTRIBUTE – MARKETING FOCUS

- 1 In Program Manager, from Current Program, select Setup Content.
- 2 From the header, select **Settings > Attributes**.
- 3 Click **New Attribute.** The Add Attribute Type box opens.

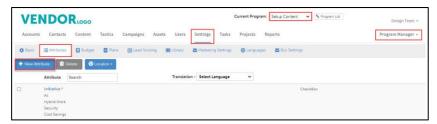

4 Select Multiple Selection. A second box opens.

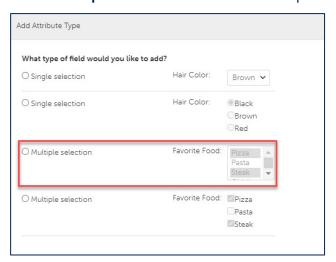

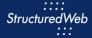

- 5 In the **Field Name** text field, type **Marketing Focus**.
- 6 In This field is required, click No.
- 7 From Select where this attribute should be displayed, select
  - Tactic Settings (Note: this will appear in the Partner Asset Library)
  - Campaign Settings (Note: this will appear in Partner Campaign Library)
  - Product Settings (Note: this will also appear in the Partner Campaign Library when the Campaign Automator feature is enabled)
- 8 From What programs would you like to use this campaign in?, select Setup Content

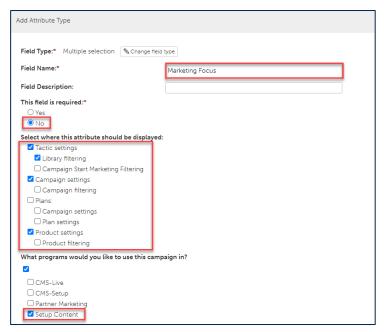

- 9 From options, in the first text box, type Prospects. A new text box appears
- 10 In the **second** text box, type **Existing Customers**. A new text box appears.
- 11 In the **third** text box, type **Enterprise**. A new text box appears.

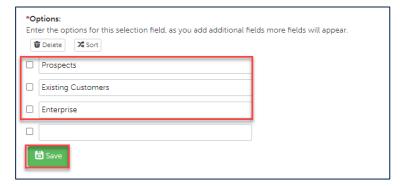

12 Click Save.

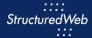

#### **CREATE AN ATTRIBUTE – LANGUAGE**

- 1 In Program Manager, from Current Program, select Setup Content.
- 2 From the header, select Settings > Attributes.
- 3 Click **New Attribute**. The Add Attribute Type box opens.

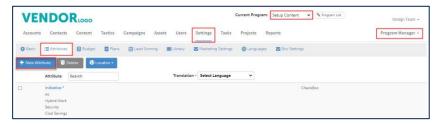

- 4 Select Multiple Selection. A second box opens.
- 5 In the Field Name text field, type Language.
- 6 In This field is required, click Yes.
- From Select where this attribute should be displayed, select Tactic Settings. (Note: when Language is selected, the attribute is available in the asset library only).
- 8 From What programs would you like to use this campaign in?, select Setup Content.

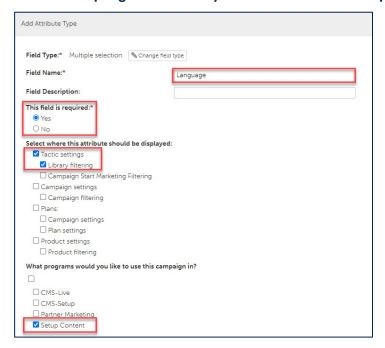

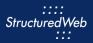

- 9 From options, in the first text box, type English (United States). A new text box appears
- 10 In the **second** text box, type **English (United Kingdom).** A new text box appears.
- 12 In the third text box, type Spanish.

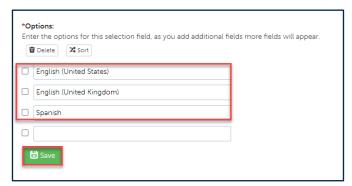

13 Click Save.